### **Dateien und Verzeichnisse**

Aus Sicherheitsgründen (JS ist eine Websprache) hat JavaScript eigentlich keinen Zugriff auf lokale Dateien. Adobe hat die Objekte File und Folder implementiert um dies zu ermöglichen.

- Sehr leicht kann man eine Dateireferenz mit File.openDialog() herstellen. Der Rückgabewert ist dann schon ein richtiges File-Objekt.
- Ohne Benutzerinteraktion muss der Pfad als String übergeben werden
	- var \_file = new File("/c/verzeichnis/unterverzeichnis/datei.indd")
	- Plattformabhängig Mac/PC
	- Immer / (Forward-Slash) verwenden nie \ (Back-Slash)
- Mit der Eigenschaft exists kann geprüft werden ob die Datei überhaupt existiert.
- Die Eigenschaft parent gibt bei Dateien den Ordner in dem die Datei liegt, bei Ordnern den übergeordneten Ordner zurück.

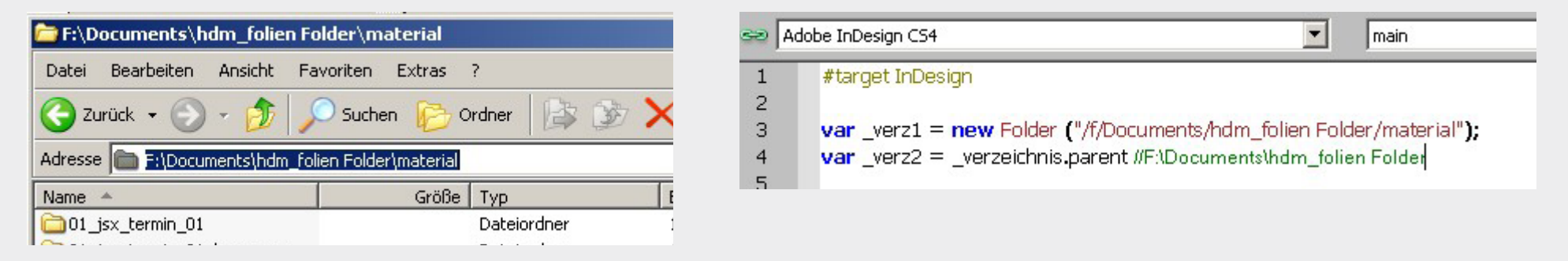

Übungsaufgabe

### **Dateien öffnen, platzieren, speichern, schließen...**

- **!** Stellen Sie mit der Funktion File.openDialog() eine Dateireferenz her.
- **!** Stellen Sie die gleiche Referenz mit new File ("/P/fad\_zur/Datei") her.
- **!** Verwenden Sie die Eigenschaft parent um den Ordner der Datei zu ermitteln.
- **!** Das Objekt app hat die Funktion open(FILE) als Ergebnis erhält man die Referenz auf das geöffnete Dokument.

Lassen Sie den Benutzer eine InDesign Datei auswählen und öffnen Sie diese mit der Funktion open().

- **!** Dokumente haben die Funktionen save() und close(), speichern Sie die Datei unter einem anderem Namen und schließen Sie die aktuell geöffnete Datei.
- **!** Zusatz: Die Funktion getFiles() liefert alle Dateien eines Ordners zurück. Bereiten Sie einen Ordner mit mehreren Bild-Dateien vor und platzieren Sie diese in ihrem Dokument.

### **Suchen und Ersetzen**

Die Funktion Suchen und Ersetzen bietet selbst ohne Skripting mächtige Möglichkeiten in InDesign.

- Nach Formatierungen suchen und diese Ersetzen.
- Es können Reguläre Ausdrücke (GREP) verwendet werden.
- Es können fast beliebige Objekte durchsucht werden z.B. nur ein Textrahmen.
- Wichtig: Immer erst die Suche-/Ersetzeoptionen zurückstellen app.findTextPreferences = app.changeTextPreferences = null;
- Suche definieren mit: FindTextPreference bzw. FindGrepPreference app.findTextPreferences.findWhat = "Suchtext"
- Ersetzung definieren mit: ChangeTextPreference bzw. ChangeGrepPreference app.changeTextPreferences.changeTo = "Ersetzung"
- Suche mit findText() bzw. findGrep() auf dem fast allen Objekte möglich
- Ersetze mit changeText() bzw. changeGrep() Mit app.activeDocument.changeText(); wird also das ganze Dokument durchsucht.

### **Exkurs: Reguläre Ausdrücke**

Mit Reguläre Ausdrücken kann man ein stark erweitertes Suche und Ersetze realisieren. InDesign unterstützt die gebräuchlichen Suchmuster.

- Zeichenklassen
	- Ein Punkt (.) bedeutet, dass an seinem Platz ein beliebiges Zeichen stehen darf
	- \d eine Ziffer [0-9]
	- \s Whitespace; meistens das Leerzeichen und die Klasse der Steuerzeichen \n, \r, \t
- Quantifizierer oder Wiederholungsfaktoren
	- ? Der voranstehende Ausdruck ist optional, er kann einmal vorkommen, muss es aber nicht.
	- + Der voranstehende Ausdruck muss mindestens einmal vorkommen, darf aber auch mehrfach vorkommen.
	- \* Der voranstehende Ausdruck darf beliebig oft (auch keinmal) vorkommen.
- **Merkstellen** können in () geschrieben werden, auf diese Stellen kann bei der Ersetzung zugegriffen werden.
- **Back-Referenz**. Mit \$1 kann in der Ersetze-Anweisung eine Merkstelle abgerufen werden
- **GREP Styles** in Absatzformaten: um spezielle Worte, bspw. Firmennamen, immer gleich zu formatieren.

Vielleicht eine Lösung für das Ligaturen Problem?

Kaufläche (Kau-fläche) wird mit fl-Ligatur geschrieben; Kaufleute keine Ligatur, weil verschiedene Wortteilen (Kauf-leute)

Übungsaufgabe

### **Suchen/Ersetzen**

- Die Dateien befinden sich im Ordner 02\_jsx\_termin\_02
- Öffnen Sie die Datei texte.indd in InDesign, öffnen Sie das Skript SucheUndErsetze.jsx

**Ersetzen Sie alle Vorkommen von "PowerPoint" durch "Powerpoint" per Skript.** 

**!** Es kann auch nach Platzhalter gesucht werden; z.B. nach einer beliebigen Ziffer (^9) oder nach einem beliebigen Buchstaben (^\$).

Im Text gibt es verschiedene Stellen mit zwei und vier Zahlen.

Suchen Sie diese Zahlenkombinatioen und verringern Sie den Schriftgrad um einen Punkt. (ChangeTextPreference.pointSize)

**!** Lösen Sie die oben genannte Aufgabe mit einem Regulärem Ausdrucken (GREP) – wo liegt der Vorteil?

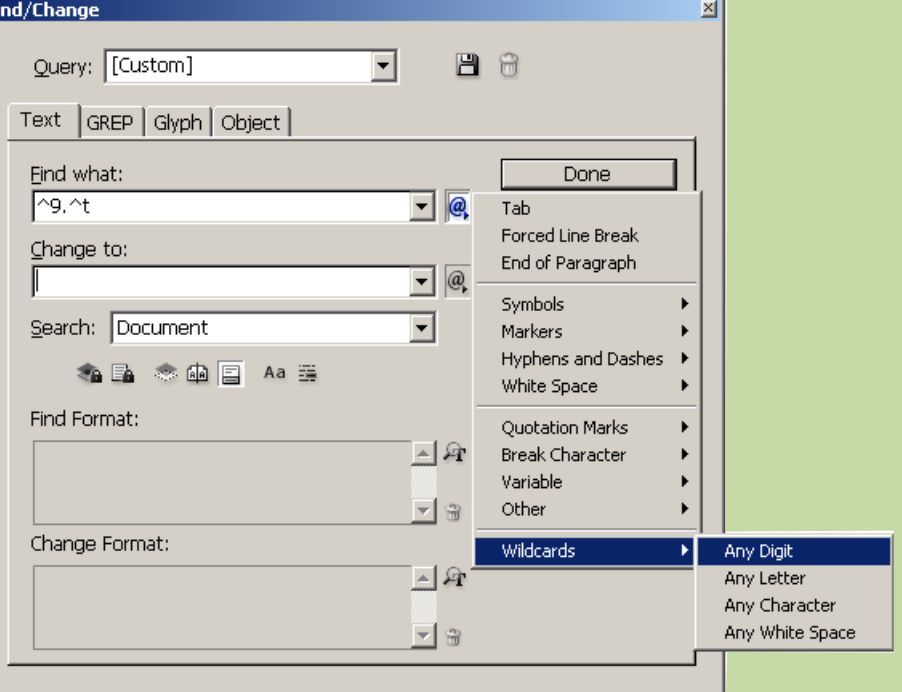

### **Bilder und Verknüpfungen**

Alle Grafikelemente eines Dokuments werden ähnlich behandelt.

- Die Sammlung graphics enthält sowohl Raster- als auch Vektorgrafiken.
- Die Sammlung images enthält alle Rastergrafiken (TIF, JPG, ...)
- Bilder können mit der Methode fit() automatisch in den Rahmen eingepasst werden. Die folgenden FitOptions müssen als Parameter übergeben werden: ■ FitOptions.CONTENT\_TO\_FRAME ■ FitOptions.CENTER\_CONTENT ■ FitOptions.PROPORTIONALLY ■ FitOptions.FRAME\_TO\_CONTENT ■ FitOptions. FILL\_PROPORTIONALLY
	- FitOptions.APPLY\_FRAME\_FITTING\_OPTIONS
- Beide Objekte haben eine Eigenschaft itemLink, welches auf das link Objekt verweist. Die Eigenschaft filePath enthält den Pfad zur Datei Die Eigenschaft status zeigt an, ob die Datei aktuell und verfügbar ist.
- XMP Metadaten können für ein Bildquellenverzeichnis ausgelesen werden.

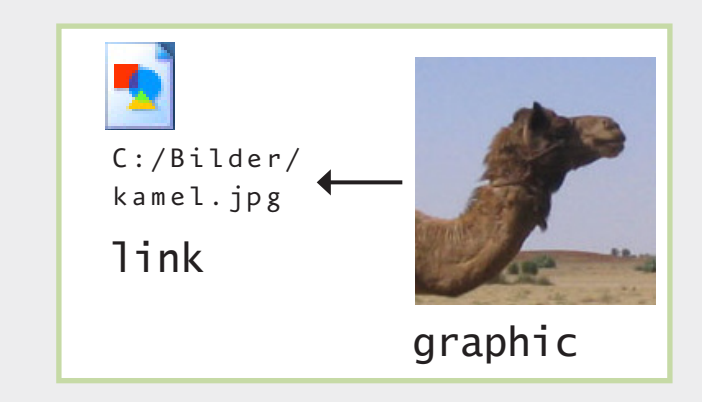

Übungsaufgabe

### **Alles so schön bunt hier**

- Erstellen Sie ein neues Skript.
- Die verwendeten Bilder liegen im Ordner 02\_material
- **!** Erstellen Sie ein neues Dokument
- **!** Platzieren Sie die beiden Bilder auf der Seite ersten Seite in geignete Textrahmen.
- **!** Passen Sie die Bilder mit der Methode fit() in die Rahmen ein.
- **!** Prüfen sie beim Rasterbild die Auflösung.
- **!** Die Datei bildersammlung.indd im Ordner 02\_indd enthält mehrere Bilder, schreiben Sie ein Skript welches auf folgende Eigenschaften prüft:
	- das Bild hat eine Mindestauflösung von 200 dpi
	- das Bild ist im CMYK Farbraum abgespeichert.
	- das Bild ist aktuell und die Datei ist richtig referenziert Geben Sie eine entsprechende Fehlermeldung aus.
- **!** Zusatz: Einmal platzierte und formatierte Bilder können auch wieder exportiert werden. Exportieren Sie die verwendeten Bildausschnitte als JPG mit einer Auflösung von 72 dpi. Die Funktion exportFile() muss mit dem Parameter ExportFormat.JPG aufgerufen werden. Die Optionen müssen im Objekt JPEGExportPreference der Applikation eingestellt werden.

#### **InDesign Satzautomation**

Übungsaufgabe

### **Tierkarten basteln**

- Im Ordner 04\_material befinden sich die Folgenden Daten:
	- vorlage.indt
	- Tiername.txt
	- Unterordner img
- Die Datei beispiel.indd enthält eine mögliche Umsetzung der Aufgabe.
- **!** Öffnen Sie das Template in InDesign, verwenden Sie die Musterseite K-Karte.
- **!** Lassen Sie den Anwender eine Textdatei auswählen, die dann weiter verarbeitet wird.
- **!** Platzieren Sie den Text der Textdatei und formatieren Sie den Text mit geeigneten Vorlagen.
- **!** Das zugehörige Bild befindet sich unter unter dem gleichen Dateinamen wie die Textdatei im Unterordner img. Die Dateiendung muss von .txt auf .jpg geändert werden
- **!** Speichern Sie das Dokument unter dem Namen der Textdatei, mit der neuen Endung .indd

#### Elefant

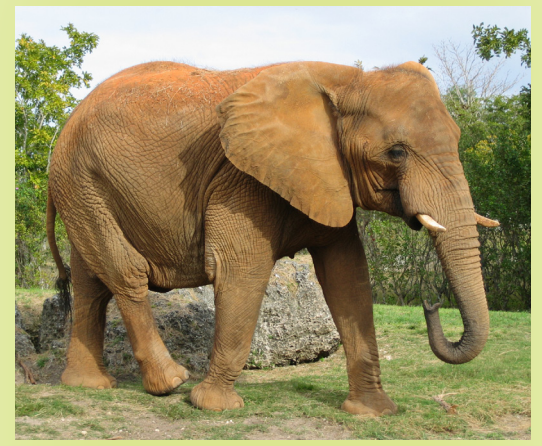

Afrikanischer Elefant

#### Systematik

Reihe: Landwirbeltiere (Tetrapoda) Klasse: Säugetiere (Mammalia) Unterklasse: Höhere Säugetiere (Eutheria) Überordnung: Afrotheria Ordnung: Rüsseltiere (Proboscidea) Familie: Elefanten

### **InDesign Satzautomation**

Übersicht | JavaScript | InDesign Objektmodell | InDesign Programmierung | InDesign XML

### **InDesign Programmierung**

- **Fertige Scripts** einsetzen oder minimal anpassen... Reichhaltige Auswahl von Adobe Skripts oder im Netz
- Kleine Helferlein widerkehrende Aufgaben lösen. Statt 10 mal klicken einmal programmieren. Verweise auflösen, Sanftes spationieren
- Dokumentanalyse Preflight selber programmieren
- **Layoutautomatisierung** aus strukturierten Daten Fertige oder fast fertige Layouts erstellen
- **Layouts aus XML-Daten steuern**

### **Best Practice**

- **Aufgabe/Problem** stellt sich widerholt.
- **Möglichkeiten und Grenzen erkennen** 
	- Was lässt sich automatisieren?
	- Was ist nicht programmierbar Entscheidungen die vom Inhalt abhängig sind!
- 1. Alle Materialien und Arbeitsschritte zusammensuchen.
- 2. Voraussetzungen definieren!
- 3. Aufgabe von "Hand" lösen im Hinterkopf schon die Prorgrammierung.
- 4. Prototyp erstellen Proof of Concept wichtiger als Details.
- 5. Freigabe Mit Kunden/Auftraggeber sprechen.
- 6. Finishing. Feinschliff und letzte Korrekturen

### **Systematisches Arbeiten**

Systematisches Arbeiten in InDesign ist die Grundvoraussetzung für die Programmierung

- **Emplates** verwenden Voreinstellungen!
- **Musterseiten** einrichten alles aufbauen was gleich bleibt.
- **Busatz- und Formatvorlagen** verwenden standardisierte Layouts erreichen
- **Tabellen- und Objektstile anwenden.**
- **E** Layouts vereinheitlichen
- Wiederkehrende Schritte erkennen, definieren und programmieren.

# **InDesign Satzautomation**

Übersicht | JavaScript | InDesign Objektmodell | InDesign Programmierung | InDesign XML

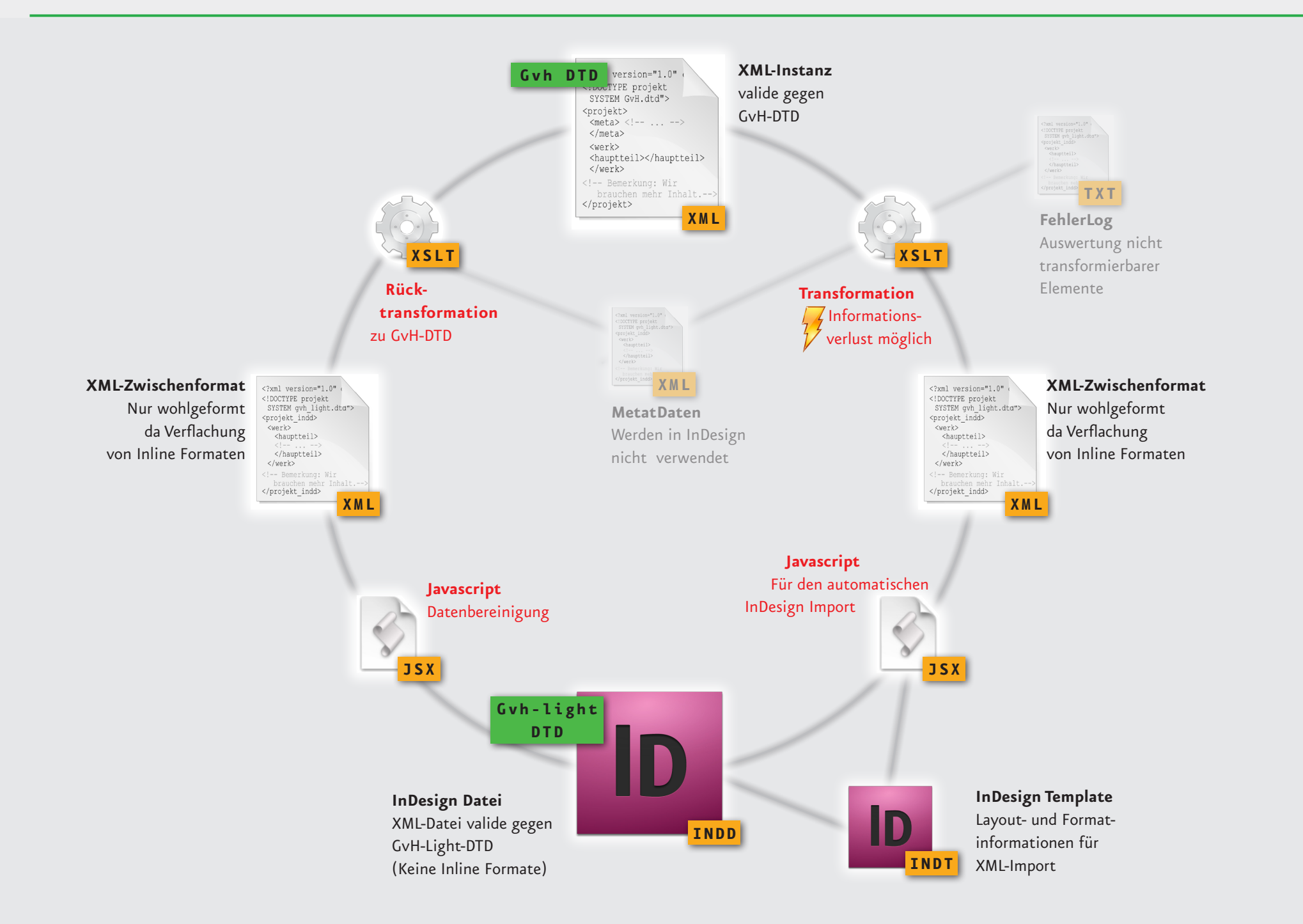

## **Offene Punkte**

■ Sprachumstellung bei InDesign – nach dem Seminar bitte unbedingt zurückstellen: HKEY\_LOCAL\_MACHINE\SOFTWARE\Adobe\InDesign\6.0 Schlüssel: User Interface Locale Setting 1 steht für Englisch, 2 steht für deutsch siehe auch http://www.publisher.ch/fachzeitschrift\_detail.php?t=Tipps+und+Tricks&read\_ article=3595&t=Tipps%20und%20Tricks unter der Überschrift: Sprachwirrwarr in den Menüs